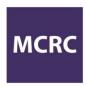

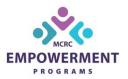

### Online Marketplace 2020 – Vendor Support Guide: UPDATES

### **Vendor Login Has Moved:**

- In our previous guide, we stated you could login anytime by clicking "Seller Login" in the header of the Online Marketplace.
- You can now find the Seller Login link in the footer of the Online Marketplace.

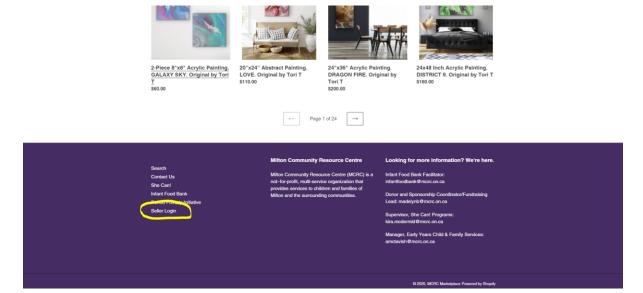

### Don't want to ship some or all of your products?

- If you have some products that you do not want to risk shipping i.e. they are delicate or too heavy, or you simply do not want to deal with the potential fuss of shipping items, you can offer a local pick up, delivery or meet up option.
- Most of our shoppers will be within Halton or the GTA. If you are offering a free delivery service
  within x amount of kms, it is up to you if you'd like to have a handling fee or not. This handling
  fee could be added towards your mileage of the drop offs. Perhaps you add a small handling fee
  on any item below \$20, for example.
- The shopper does NOT have an option to specify upon checkout if they want local delivery/pickup or if they want shipping. Therefore, if you do not add a handling fee but your item can be shipped, you will not have covered any shipping costs. In addition, if you are offering shipping AND local drop offs/pickups in the product description, you will need to follow up with customers once the order is placed to confirm if they are choosing a shipping, or local option and if so, to arrange the day/time/address, etc.
- To let your shoppers know you offer local drop-off or pick-up, please add a personal message in the product description:

# PRODUCT DETAILS Edit product details here **CHOOSE PRODUCT \*** Normal Product PRODUCT NAME \* Teddy Bear PRODUCT TYPE \* Toys \* Select product types from auto-suggest only DESCRIPTION U S A → Paragraph 11pt **Ⅲ- №** 8 ↔ 100% handmade stuffed toy. 12x12". Suitable for ages 2+. \*\*\* We offer doorstep delivery within the Halton region and surrounding towns. \*\*\* Please note: there is a small handling fee included in the displayed sales price to accommodate for shipping and mileage costs.

Another example, with no handling fee added: (this could be the case for all of your products, if you do not want to offer shipping at all)

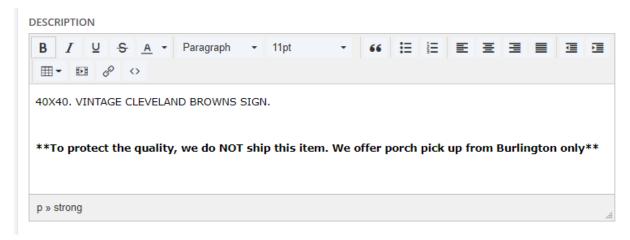

### Want to check out how the site looks?

• Our website is currently password protected and not visible to the public/shoppers. If you'd like to see how the website, your products and profile looks, you can view the site using a password.

URL: <a href="https://mcrc-marketplace.myshopify.com/">https://mcrc-marketplace.myshopify.com/</a>

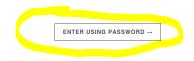

# **MCRC Marketplace**

COMING SOON

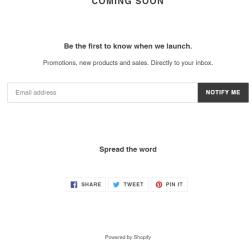

- Please do NOT give this password to anyone. The password function will be disabled once we go live at 9 a.m. on November 1<sup>st</sup>.
- If you prefer not to browse the website, here is what our product home page looks like:

# **Products**

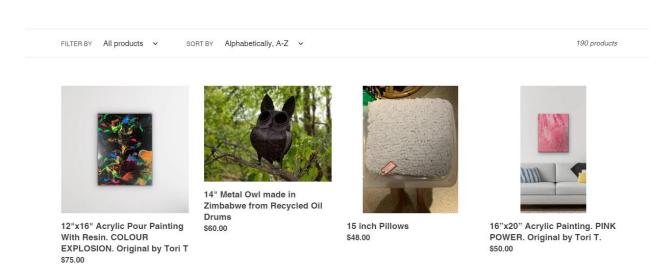

Here is what my individual product looks like:

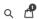

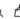

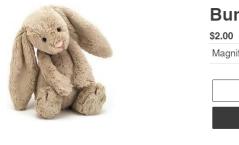

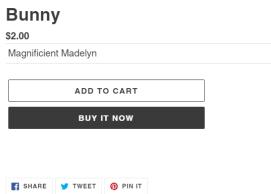

Here is what my individual vendor profile page looks like:

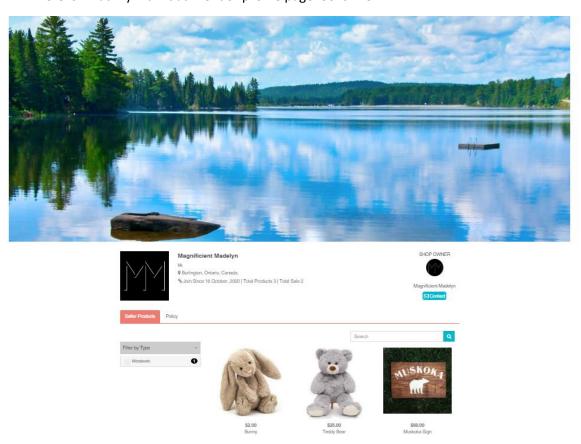

Shoppers will only see your logo and banner displayed on your individual vendor page, which shoppers get to by clicking your products on the shopping page and then clicking your shop name, or by searching your business or product names:

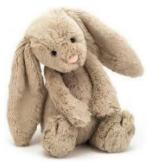

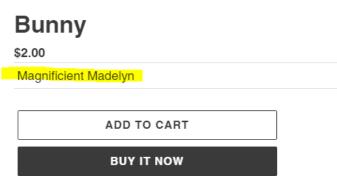

• **OUR SUGGESTION**: copy the URL link at the top of your profile page and share that link with friends and family and add that link to your website or social platforms for the month of November. This will provide a direct link to your shop with all your products at a glance.

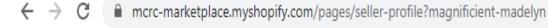

### **Tipping Feature:**

- We have added a new feature called **Tipping** that will appear for shoppers during their Checkout process.
- This feature enables shoppers to "tip" MCRC Marketplace at checkout. The tip feature will act as a donation, and all collected tips will go directly to MCRC's Empowerment Programs.
- Please encourage your friends, family and followers to consider leaving a tip during checkout.

### **Receiving and Fulfilling Orders**

 When an item is purchased from your shop, you will receive an email informing you that an order has been placed.

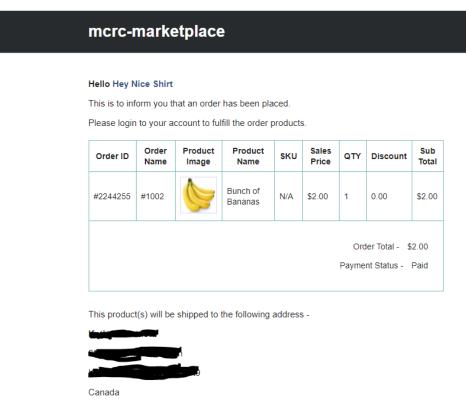

 When logged into the Online Marketplace, you can see your orders by viewing Orders > Order Listings:

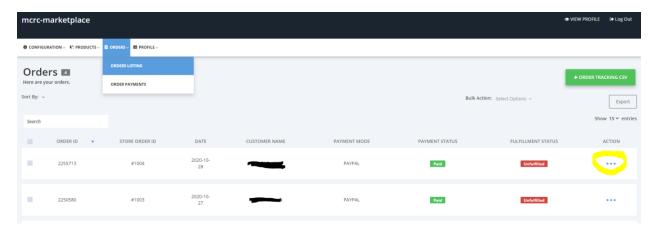

• You can find the full details of the order by clicking on the 3 blue dots on the righthand side of the screen, under Action, and clicking "View".

- Viewing the order details will give you access to the Product Details, Current Order Status, Seller Earning Information, Billing Details (ie – shipping address) and Customer Details.
- The order details contain all of the necessary information to ship your product. Friendly reminder: you are responsible for shipping with your courier of choice outside of our platform. If you have chosen to deliver or arrange a pickup time or location with the customer, you can find their contact information in the order details as well.
- The buyer may have purchased items from multiple vendors, but you will only receive information about the items purchased from your shop.
- By default, all new orders will be "Unfulfilled"

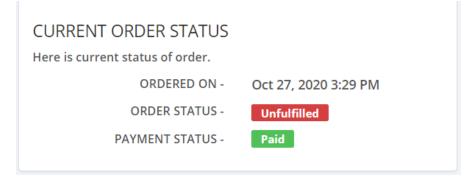

 Once you have shipped the product or facilitated drop-off or pick-up, you must change the status of the order to "Fulfilled". This button can be found at the very bottom of the Order Details Page. By marking the order as fulfilled, we know that the order is complete and the customer has received their order.

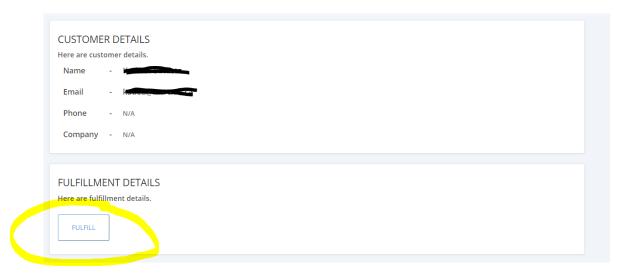

### **Order Payment and Vendor Payout**

- Since MCRC's Online Marketplace features multi-vendor checkout (the ability to purchase items
  from more than one vendor in a single checkout), all funds collected at checkout are first sent to
  MCRC's Online Marketplace, then the correct appropriate funds are reallocated to each vendor.
  - \* Please allow up to two business days for the funds to be reallocated and deposited to you. \*

• 1<sup>ST</sup> EMAIL: you will receive an email from Marketplace notifying you that the shopper's payment has been captured successfully.

# mcrc-marketplace

### **Hello Hey Nice**

Your order payment (order no. #2244255) has been captured successfully.

Now you can fulfill and deliver the order products.

| Order ID | Order Total | Payment Status |
|----------|-------------|----------------|
| #2244255 | \$2         | paid           |

#### Regards

### Mcrc-Marketplace

• On the righthand side of your Order Detail, it will clearly state how much MCRC's Marketplace will be paying out to you for each order. To access order details, click Orders > Order Listings and then click on the 3 blue dots on the righthand side and select "View":

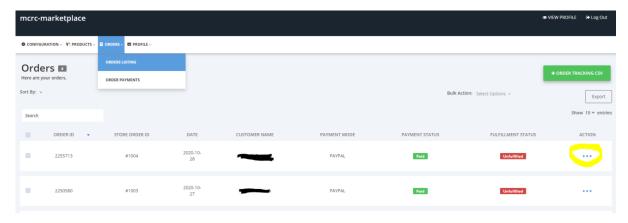

# **SELLER EARNING**

Here is earning of seller.

PRODUCT EARNING - \$2.00

SHIPPING CHARGE EARNING - \$0.00

TAX CHARGE EARNING - \$0.00

TOTAL ORDER EARNING - \$2.00

• 2<sup>ND</sup> EMAIL: You will receive an email notifying you that MCRC has successfully received the payment for the order.

# mcrc-marketplace

### Hello Hey Nice

Your order payment (order no. #2244255) has been captured successfully.

Now you can fulfill and deliver the order products.

| Order ID | Order Total | Payment Status |
|----------|-------------|----------------|
| #2244255 | \$2         | paid           |

### Regards

Mcrc-Marketplace

This is an auto generated email

- 3<sup>RD</sup> EMAIL: You will receive a confirmation email notifying you the funds have been successfully reallocated to you.
  - \* Please allow up to two business days for the funds to be reallocated and deposited to you. \*

# mcrc-marketplace

**Hello Hey Nice** 

This is to inform you that amount of 2.00 has been paid to you.

Regards

Mcrc-Marketplace

<sup>\*</sup> All transactions will be facilitated through PayPal.